# Diosgyöni SE GÍTSÉ Mikulásuchat ONLINE E G Y V Á S Á R L Á S H O Z

#### FONTOS VÁLTOZÁSOK AZ ONLINE Diósgyőni J E G Y V Á S Á R L Á S B A N 2 0 2 3 - T Ó L

A részvételi jegyeket nem lehet lefoglalni és később kifizetni, foglalást csak úgy lehet befejezni, ha ki is fizeti azonnal. Elfogadott fizetési módok: online bankkártya

A Lillafüredi mesebirodalom programjára kétféleképpen lehet eljutni – vonattal, vagy egyénileg. Vonatozást is tartalmazó jegy vásárlásához a vonat üléseit kell kiválasztani a vásárlási folyamat során, egyéni utazás esetén pedig a színes téglalapok közül kell választani. FONTOS – a csoportok között nincs különbség, mindenki ugyan azon a programon vesz részt!

Indulás előtt nem szükséges még egyszer bemenni a jegyirodába, az elektronikus jegy bemutatásával tudnak majd részt venni a programon – ha vonattal utaznak a vonaton olvassák majd be, ha egyénileg utaznak akkor pedig Lillafüreden a helyszín bejáratánál

Mikuláscsomag jegyeket a részvételi jegyek ellenőrzésekor kapják kézhez

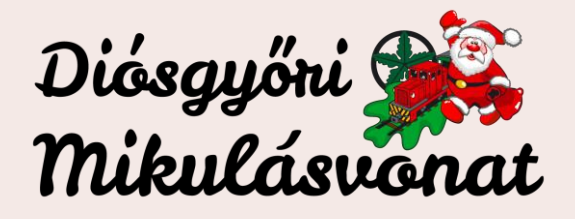

#### E L S Ő L É P É S E K

Keresse fel a [www.mikulasvonat.hu](http://www.mikulasvonat.hu/) oldalt, és kattintson a labor vegyvásártás gombra

Az online jegyértékesítés nyitását követően (2023. november 7. 12:00) a gomb elnavigál a jegyértékesítő felületre

Itt regisztrációval, és regisztráció nélkül is tud vásárolni – vásárlással együtt javasoljuk a felhasználói fiók létrehozását is, hogy a későbbiekben könnyebben tudja kezelni foglalásait – például a visszaigazoló e-mail elvesztése vagy kitörlése esetén is hozzáfér jegyeihez, le tudja tölteni azokat

## JEGYVÁSÁRLÁS MENETE 1

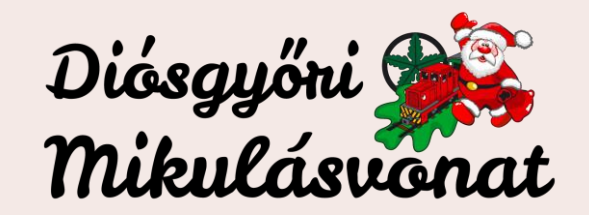

A fogadó oldalon a további dátumok megtekintése gombra kattintva válassza ki az Önnek megfelelő előadás időpontot

Az előadás kiválasztása után megjelenik a "nézőtér". Itt látja a szabad ülőhelyeket a vonaton, illetve alatta a színes négyzetekben szabad előadás jegyeket is

Vonattal történő utazás esetén – kattintson rá azokra az ülőhelyekre, amiket kíván megvásárolni

Egyéni utazás esetén – kattintson rá annyiszor a téglalapra, ahány jegyet meg szeretne vásárolni

Ha pluszban kíván mikuláscsomag jegyet vásárolni, a nézőtér fölött található "Jegyek" fülre kattintva azt is itt tudja hozzáadni a kosarához

A megfelelő számú hely kiválasztása után az ablak jobb oldalán találja a kiválasztott ülőhelyeit (mobil nézet esetében a tovább gombra kattintva). Meg kell jelölnie, hogy a helyekhez milyen típusú jegyet kíván társítani – gyerek vagy felnőtt. A gyerekjegy ára tartalmaz 1 db mikuláscsomagot is, a felnőtt nem. Amennyiben 2 éven aluli gyermekkel érkezik, akár vonattal (ölben utazva), akár egyénileg, számára nem szükséges jegyet vásárolnia. Amennyiben 2 éven aluli gyermek számára szeretnének mikuláscsomagot vásárolni, kérjük 1 db csomagot adjon hozzá a kosarához.

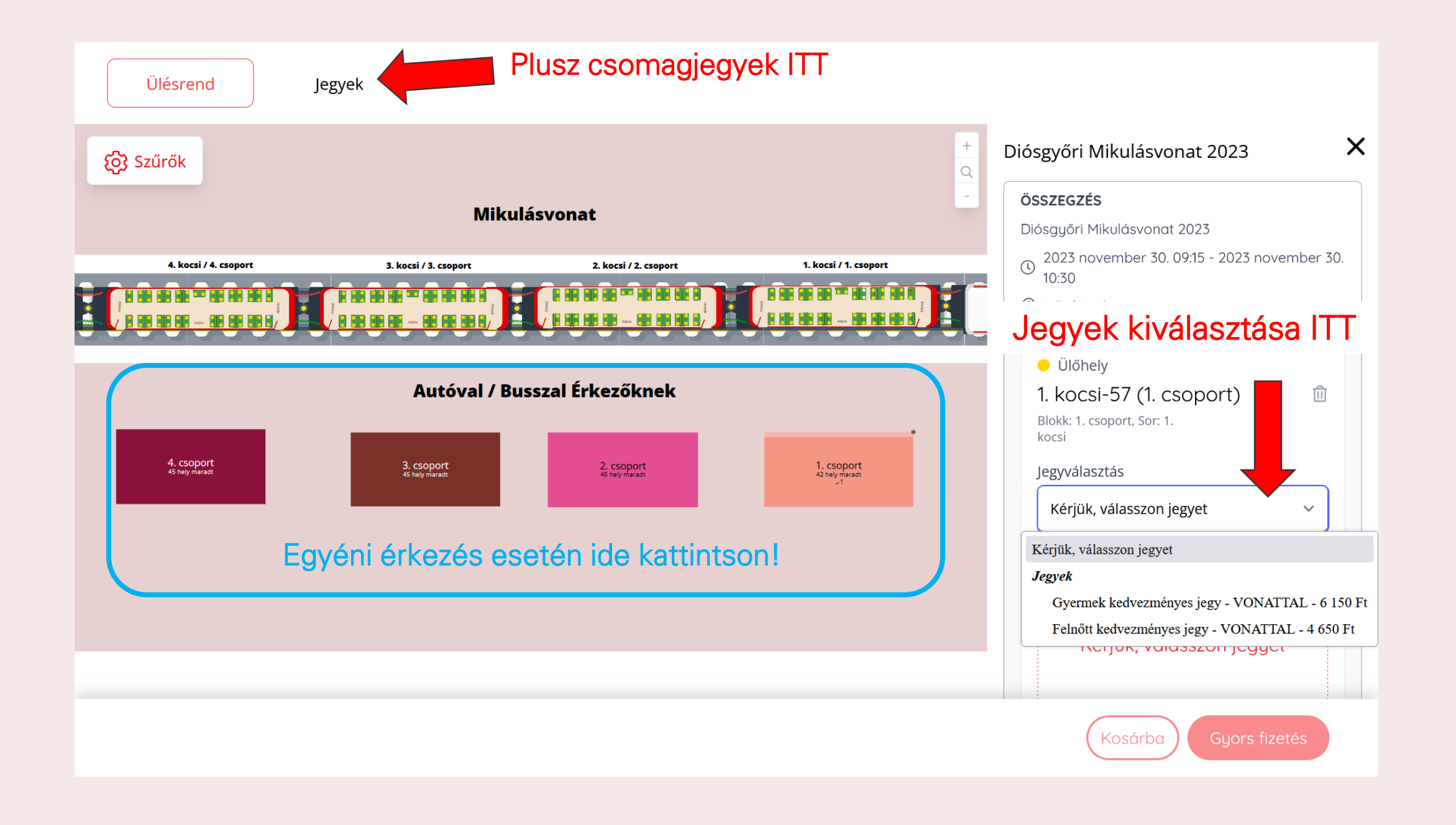

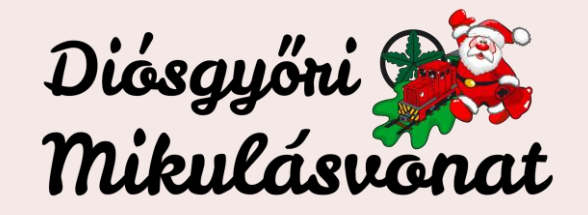

#### JE G Y VÁSÁRLÁS MENETE 2

A jegyek kiválasztása után helyezze a kosarába őket. Javasoljuk, hogy a program jegyek kiválasztása után helyezze a kosarába igény szerint a plusz mikuláscsomag jegyet

Ha véletlenül vissza navigál az oldal a kezdőképernyőre, semmi gond – a képernyő jobb felső sarkában ott vannak a kiválasztott elemei a kosarában, csak rá kell kattintania – a vásárlás befejezésére 30 perc áll rendelkezésére, utána a meg nem vásárolt jegyeket újra szabaddá teszi a rendszer

Javasoljuk, hogy a fizetés megkezdése előtt mindenképp ellenőrizze a kosarában szereplő tételeket – dátumot, előadás időpontot, jegytípusokat, darabszámokat

Ha mindent rendben talál, kattintson a fizetés gombra. Ha még szeretne további tételeket hozzáadni a vásárlásához akkor válassza a vásárlás folytatása gombot – a kosarát mindig a jobb felső sarokban találja.

#### JE G Y VÁSÁRLÁS MENETE 3

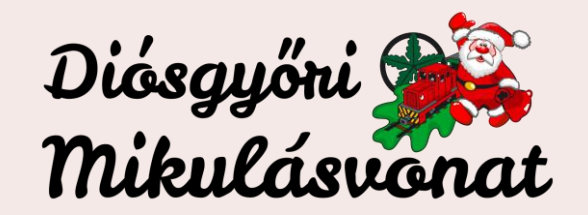

A fizetés megkezdésekor el kell döntenie, hogy felhasználói fiókot regisztrál vagy vendégként fizet. Amennyiben rendelkezik az oldalon (Funcode) korábbi regisztrációval, javasoljuk lépjen be fiókjába

Következő lépésben el kell döntenie, hogy magánszemélyként, vagy cég nevében vásárol – az automatikusan kiállított számlán csak akkor tud adószámot feltüntetni, ha itt a céges opciót választja. A legtöbb esetben ehhez nem kell hozzányúlni, maradhat az alap beállítás (nem), a következő gombbal továbblépünk

A következő lépésben meg kell adnunk a teljes nevünket (ez fog szerepelni a jegyen, céges számla esetén ez a számlázási név mező is!!), az e-mail címünket – FONTOS, hogy helyesen adjuk meg, erre az e-mail címre fognak érkezni a megvásárolt jegyei, a telefonszámunkat, és a teljes címünket – ezek minden esetben kötelező információk, hiszen a rendszer azonnal számlát állít ki a vásárlásunkról

Cím megadásánál vagy használjuk az automatikus keresőt, vagy az 'adja meg manuálisan' gombot megnyomva kitöltjük a mezőket

#### JE G Y VÁSÁRLÁS MENETE 4

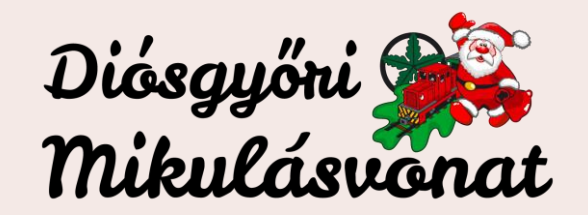

Amennyiben az ÁSZF-ben foglalt feltételeket megismerte és elfogadja, kérjük pipálja ki az ÁSZF elfogadása négyzetet, ennek hiányában a foglalás nem fejezhető be.

A következő gombra kattintva feljön a rendelésünk összefoglalása – nézzük át mégegyszer minden rendben van-e. A számlázásnál ha helyes a megadott címünk akkor nyomjunk a, használd ezt a címet' gombra, ha nem jó a cím, hozzá adhatunk egy másikat.

A tovább gombra kattintva az oldal elnavigál minket a simplepay online fizetési felületére – itt a kártyaadatok megadásával kifizethetjük a vásárlásunkat.

FONTOS – a fizetés után mindenképp navigáljon vissza a jegyértékesítő oldalra, ne zárja be vagy lépjen ki a fizetési folyamat közben, mert megszakadhat, és abban az esetben a vásárlás sikertelen!

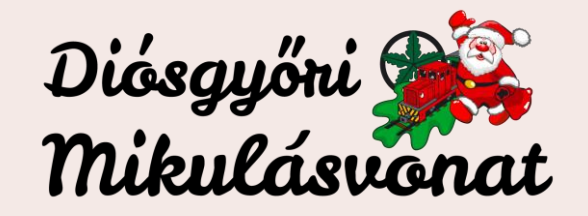

# Z Á R Ó L É P É S E K

Sikeres jegyvásárlás esetén visszaigazoló üzenetet lát az oldalon, illetve a megadott e-mail címére is megérkeznek a megvásárolt jegyei.

Amennyiben nem érkezik meg a visszaigazoló e-mail 30 percen belül (SPAM mappát is ellenőrizze), úgy kérem vegye fel velünk a kapcsolatot a [diosgyorimikulasvonat@gmail.com](mailto:diosgyorimikulasvonat@gmail.com) címen!

Az e-mailben kapott jegyeit javasoljuk hogy mentse le telefonjára – PDF-ben vagy az Apple Wallet alkalmazásába.

Kérjük ne felejtse, a vonat 35 perccel a kiválasztott előadás kezdete előtt indul a LÁEV kisvasút Miskolc, Dorottya úti városi végállomásáról (OMV benzinkúttal szemben) és idei és érkezik vissza közvetlenül az előadást követően. Az egyéni utazást választó (azaz Lillafüredre autóval/busszal stb. érkező) vendégeink a megvásárolt jegyükkel nem jogosultak igénybevenni a LÁEV kisvasút szolgáltatásait a Miskolc-Lillafüred-Miskolc viszonylaton.

Kérjük mindenképpen ellenőrizzék, hogy a jegyük milyen dátumra és melyik előadásra érvényes, mert a tiketteket más időpontban felhasználni nem lehet.

Ha problémája van a foglalásával, kérem a következő adatokat küldje el nekünk a hivatalos e-mail címünkre: email cím amiről foglalt, rendelésszám, probléma amiben segíthetünk.

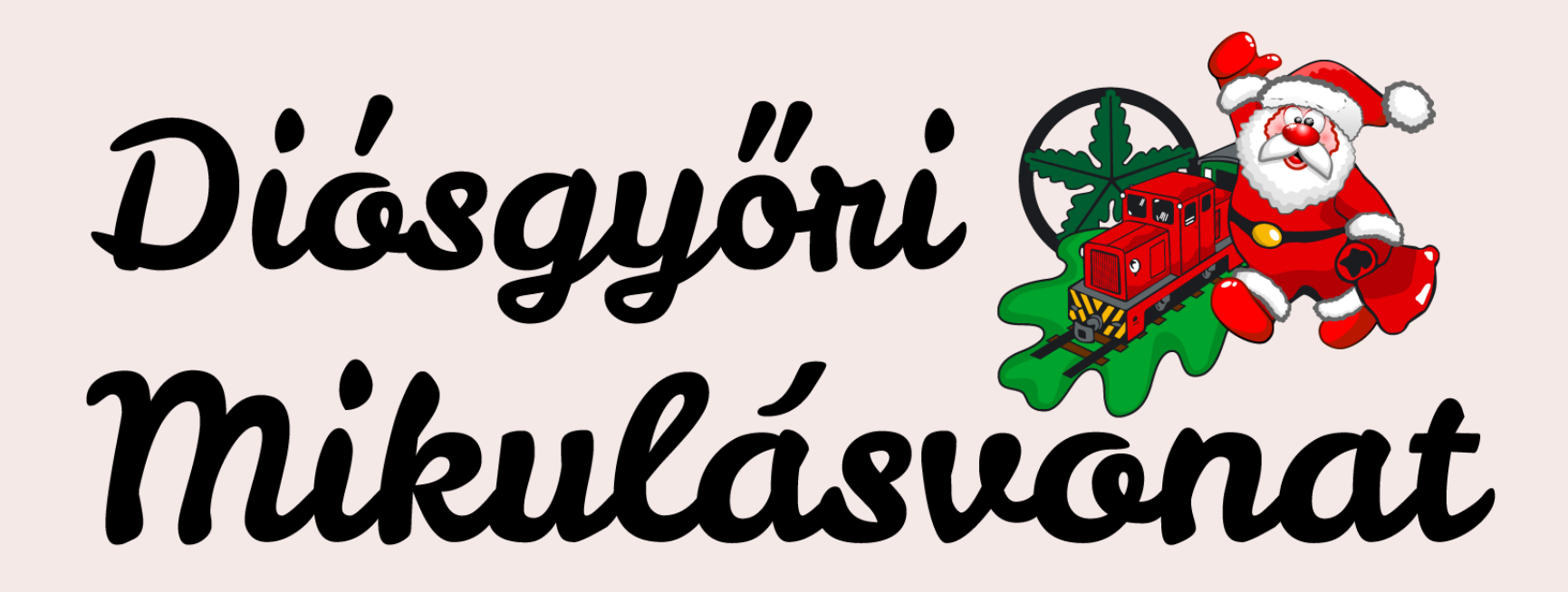

### SOK SZERETETTEL VÁRJUK ÖNÖKET A LILLAFÜREDI MESEBIRODALOMBAN!